### **Work Instruction**

## **MES-NC OASIS Training (RCIs)**

**MES-NC** 

### **Purpose**

Use this procedure to submit an electronic Request for Change/Information (RCI) document.

### Trigger

Perform this procedure when Supplier needs to request an Engineering change, clarification, additional technical information, or when requesting Process Plan Approvals.

### **Prerequisites**

OASIS username and password with access to MES-NC

### Menu Path

OASIS; Aerospace Systems, MES-NC.

# **Application**

**MES-NC** 

### **Helpful Hints**

### For questions on usage, please contact:

General RCI Process Questions: Jim Price – Melbourne, FL (321) 951-6737, email: <a href="mailto:james.price@ngc.com">james.price@ngc.com</a>

East Coast Programs: Mike Coleman – Melbourne, FL (321) 951-5515, email: michael.coleman@ngc.com

West Coast Programs: Kizzy Wilder – El Segundo, CA (310) 332-1721, email: <a href="mailto:kizzy.wilder@ngc.com">kizzy.wilder@ngc.com</a> Autonomous Systems: Billy White – Rancho Bernardo, CA (858) 618-4209, email: <a href="mailto:bl.white@ngc.com">bl.white@ngc.com</a>

or Contact your Northrop Grumman Buyer

**File name:** Version: Rev A Work Instruction MESNCOASISRCICREATION20 Last Modified: 10/3/2022 1:29:00 PM Page 1 / 9

22.doc

Category 2:

### **Procedure**

# **OASIS Portal Login**

The RCI tool requires access to the OASIS Portal with a Username and Password.

Please reference OASIS\_Portal\_FAQ.pdf (northropgrumman.com) for portal login and supplier onboarding instructions.

1. After logging in, start the process by selecting "Request for Change or Information"

You may also select "Manufacturing Execution System - NonConformance (MES-NC)"; then the "RCI" link

Examples below:

| NORTHROP GRUMMAN                                                                               |                                                               |
|------------------------------------------------------------------------------------------------|---------------------------------------------------------------|
| OASIS Portal                                                                                   |                                                               |
| Welcome to the Supplier Portal                                                                 |                                                               |
| My Tools  Get started managing various aspects of your connection to Northrop Grumman          |                                                               |
| Annual Certification 1                                                                         | Request for Change or Information 1                           |
| Approved Special Processor Listing                                                             | Ryder 1                                                       |
| AssetSmart •                                                                                   | SEKO (1)                                                      |
| E-2/C-2 EIDE <b>1</b>                                                                          | SIR 1                                                         |
| FileDrop 1                                                                                     | SQUID UII Number Download 1                                   |
| Hazard Identification & Tracking System (HITS)                                                 | Standard Notes 1                                              |
| Industrial Supplies Web Site (USTG) 1                                                          | Supplier Delivery Management System (PO/CO Statusing) 1       |
| Integration Point/C-TPAT                                                                       | Supplier Information Form 1                                   |
| Managed File Transfer (MFT) 1                                                                  | Supplier Scorecard 1                                          |
| Manufacturing Execution System - NonConformance (MES-NC)                                       | Supplier Technical Product Data 1                             |
| Material Acquisition Pull System 1                                                             | Tax Resale Exemption Certificates 1                           |
| My Purchase Orders 📵                                                                           | Technical Data Retrieval System (TDRS) 1                      |
| One IES Teamcenter 1                                                                           | Tooling Material/Supplies Procurement Supplier Site (TMS-Web) |
| PLSC2 1                                                                                        | Tooling Request for Quotation (TRFQ)                          |
| PPDDS 1                                                                                        | Tooling Supplier Website (TSW) - PLACE 1                      |
| Quality Notification: Corrective Action Request (eCAR) and Supplier Information Request (eSIR) | UID Drop Application Request                                  |
| Quality Tool Inspection System (QTIS)                                                          |                                                               |

Page 2 / 9

# **MES-NC Home Page**

**1.1** Select the "**RCI**" button on the "**MES-NC**" screen (highlighted in red below):

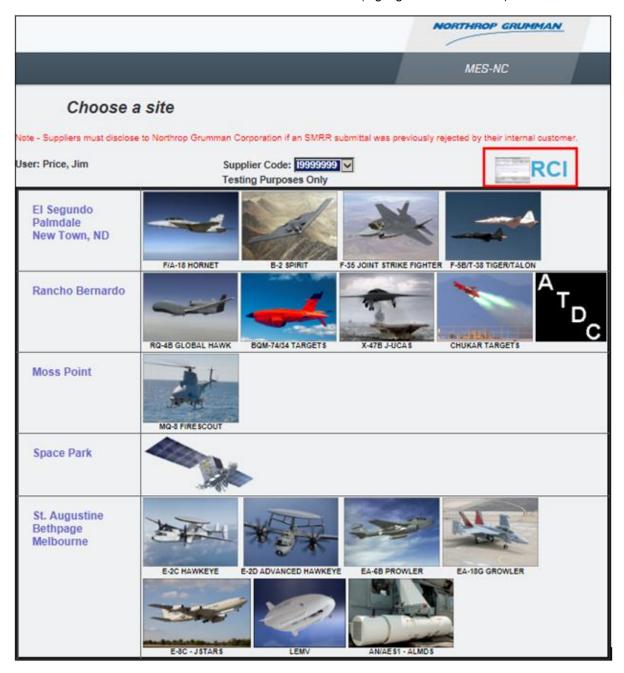

# **RCI Home Page**

2. Select "Create RCI" to initiate an RCI.

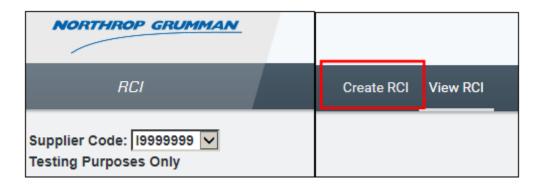

3. Create RCI. Fill in all applicable fields.

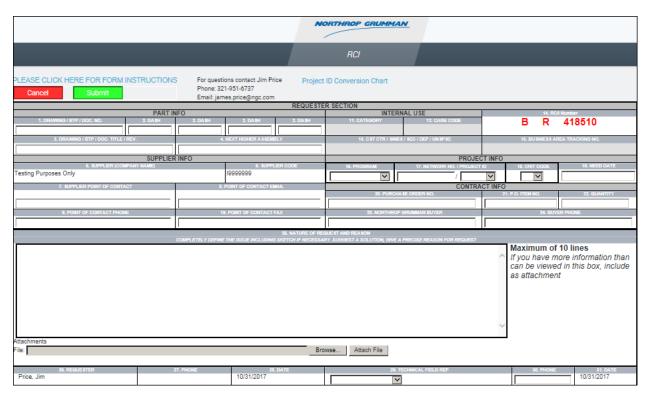

4. Use "Browse" and "Attach File" buttons to add attachments when needed.

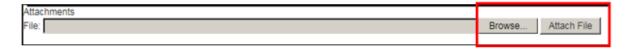

# 4.1 Click on Browse...

# Choose file from your computer or server

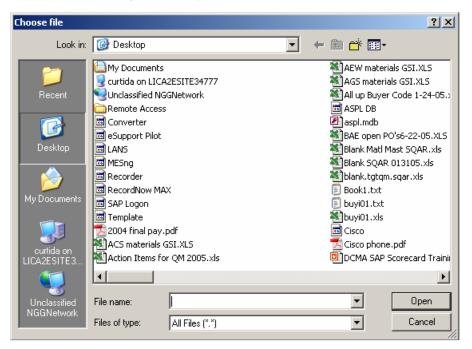

#### Choose file

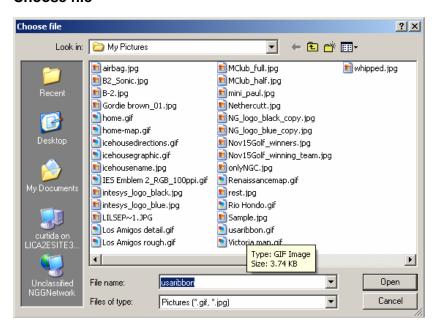

Click on a file to attach, susaribbon, gif

Work Instruction

Note: The only valid file types are: BMP, GIF, JPG, PNG, PDF

4.2. Click Open

4.3. Click Attach File

Repeat process if more than one attachment is needed.

List of attachments is displayed in the "Attachments" section of the screen.

Use red "X" next to file name to delete an attachment, if necessary.

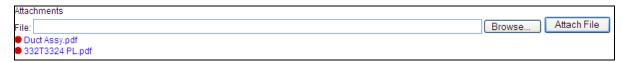

### The following fields are required before RCI can be submitted:

(If the RCI is submitted before all required fields are completed, an error message will appear and the required fields that are incomplete will be highlighted in red)

| No. | Field Name                               | No. | Field Name                   |  |  |
|-----|------------------------------------------|-----|------------------------------|--|--|
| 1   | Drawing / BTP / Doc. No.                 | 20  | Purchase Order No.           |  |  |
| 3   | Drawing / BTP / Doc. Title / Rev.        | 21  | P.O. Item No.                |  |  |
| 7   | Supplier Point of Contact                | 22  | Quantity                     |  |  |
| 8   | Point of Contact E-Mail                  | 23  | Northrop Grumman Buyer       |  |  |
| 9   | Point of Contact Phone                   | 24  | Buyer Phone                  |  |  |
| 16  | Program (use pull-down)                  | 25  | Nature of Request and Reason |  |  |
| 17  | Network No. / Project ID (use pull-down) | 29  | Technical Field Rep          |  |  |
| 18  | Crit Code (use pull-down)                | 30  | Phone (Field Rep)            |  |  |
| 19  | Need Date                                |     |                              |  |  |

Use "PLEASE CLICK HERE FOR FORM INSTRUCTIONS" link if any help is needed in filling out the RCI form.

Use "Submit" button to send RCI (and any attachments) to the RCI Help Desk.

Use "Cancel" button to save data (RCI Number and entries will be saved for later activation).

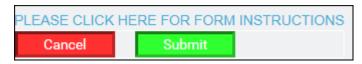

File name: Version: Rev A
MESNCOASISRCICREATION20 Last Modified: 10/3/2022 1:29:00 PM

Work Instruction Page 7 / 9

22.doc

# **RCI Home Page**

**5.** Select "View RCI" to see Draft, Cancelled or Submitted RCIs.

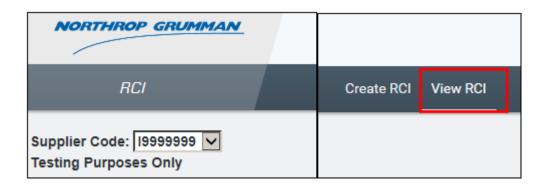

Select an item from the list to view.

Sort the list by "Status" by using the pull-down next to "Select All"

Enter a specific RCI Number and use "View" button to find an RCI not visible on list.

|                           |            |         |        | NORTHROP GRUMMAN |           |                |  |  |
|---------------------------|------------|---------|--------|------------------|-----------|----------------|--|--|
|                           |            |         |        |                  |           | RCI            |  |  |
| RCI No: view Select All v |            |         |        |                  |           |                |  |  |
| RCI Number                | Requester  | Drawing | Status | Date             | Status    | Receipt Status |  |  |
| 418510                    | Price, Jim |         |        |                  | Draft     |                |  |  |
| 417526                    | Price, Jim | Test    |        |                  | Submitted |                |  |  |
| 416823                    | Price, Jim |         |        |                  | Draft     |                |  |  |
| 415390                    | Price, Jim |         |        |                  | Draft     |                |  |  |
| 415005                    | Price, Jim | test    |        |                  | Submitted |                |  |  |
| 415004                    | Price, Jim | test    |        |                  | Submitted |                |  |  |
| 415003                    | Price, Jim | test    |        |                  | Submitted |                |  |  |
| 415002                    | Price, Jim | test    |        |                  | Submitted |                |  |  |
| 415001                    | Price, Jim | test    |        |                  | Submitted |                |  |  |
| 414178                    | Price, Jim | test    | 12/08/ | 2016             | Submitted |                |  |  |

### 6. Activate a Cancelled RCI

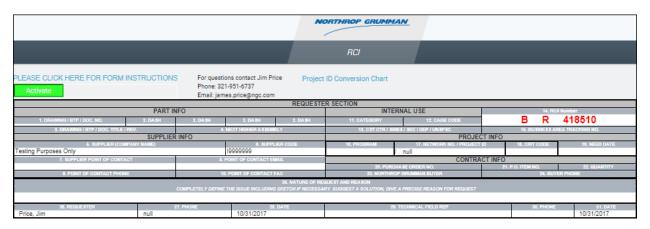

Use "Activate" button to reactivate the data entry fields of a Cancelled RCI.

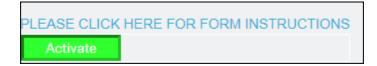

### NOTES:

The instructions displayed in this document describe the preferred method for submitting an RCI request to the Northrop Grumman RCI Help Desk.

Note that this is only used for submitting RCIs to Northrop Grumman. Answered RCIs are not returned to the requestor via this process.

Answered RCIs will be returned to the Supplier Point of Contact via "File Drop", "METDP", or other secure means of transmittal (depending on process used by the applicable program).

File name: Version: Rev A
MESNCOASISRCICREATION20 Last Modified: 10/3/2022 1:29:00 PM
22.doc